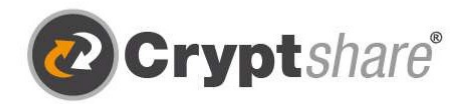

Unter Berücksichtigung von **向 wmware** 工程

# **Dateitransfer**

Verschlüsselt und stressfrei mit Cryptshare. Leitfaden und Nutzungsbedingungen.

E-Mail-Verschlüsselung Ø

Anhänge jeder Größe  $\mathbf{r}$ 

Echte Nachvollziehbarkeit 豐

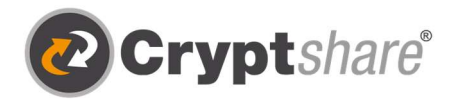

## Leitfaden zur Nutzung von Cryptshare for Office 365 & **Outlook**

### Zum sicheren Versenden von Dateien und Nachrichten

Das Cryptshare Outlook Add-in bietet eine einfache Möglichkeit, jederzeit ad hoc Nachrichten oder Dateien beliebiger Größe zu versenden.

Für den täglichen Gebrauch von Cryptshare ist die Nutzung direkt aus Ihrem E-Mail-Programm heraus am einfachsten.

Vorteile, die sich aus der Integration in MS Outlook und Office 365 ergeben, sind:

- 1. Die Möglichkeit, aus der gewohnten Outlook- oder Office-Umgebung heraus sichere E-Mails und große Dateien zu versenden und zu empfangen.
- 2. Zugriff auf die in Outlook integrierten Adressbücher.
- 3. Nutzung der Formatierungsmöglichkeiten des Outlook Editors.
- 4. Ablage der versandten und empfangenen Nachrichten im eigenen Postfach.
- 5. Komfortables Anhängen von Dateien und ganzen Ordnerstrukturen (z.B. per Drag & Drop).

#### Release Notes

Informationen zu Release Notes und neuen Produktfeatures finden Sie in unserem Partnerbereich unter: https://login.cryptshare.com/

\*Cryptshare nutzt Stand 03.2016 eine 256 Bit AES Verschlüsselung.

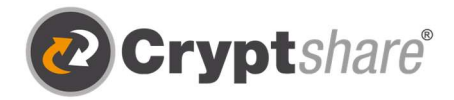

## Ablauf bei der Bereitstellung von Dateien

#### Die für den Informationsaustausch erforderlichen Schritte sind in den einzelnen Bildschirmmasken beschrieben.

Um eine Nachricht oder auch große Dateien aus Outlook heraus sicher zu versenden, erstellen Sie zunächst wie gewohnt eine neue E-Mail.

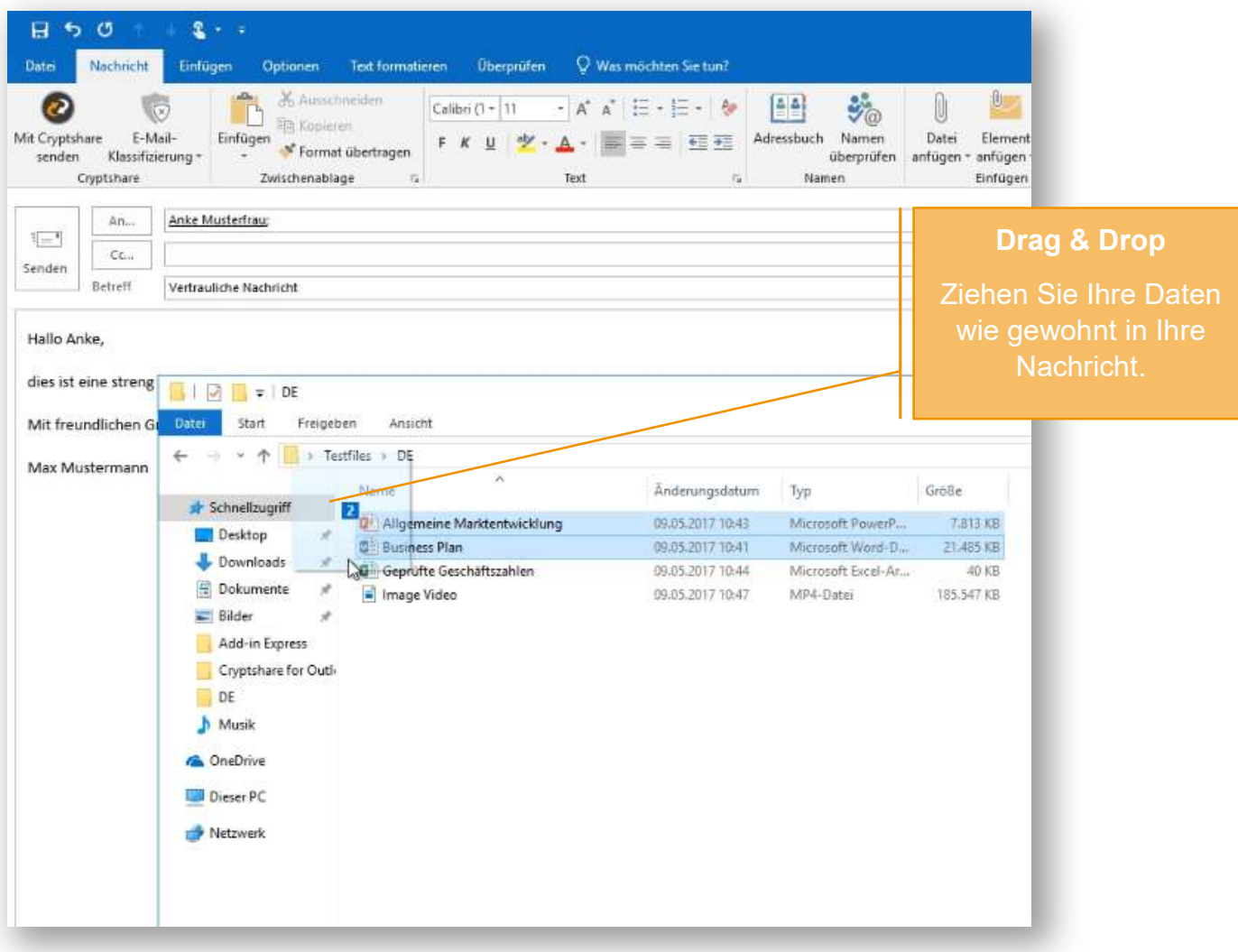

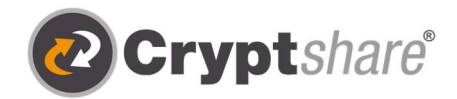

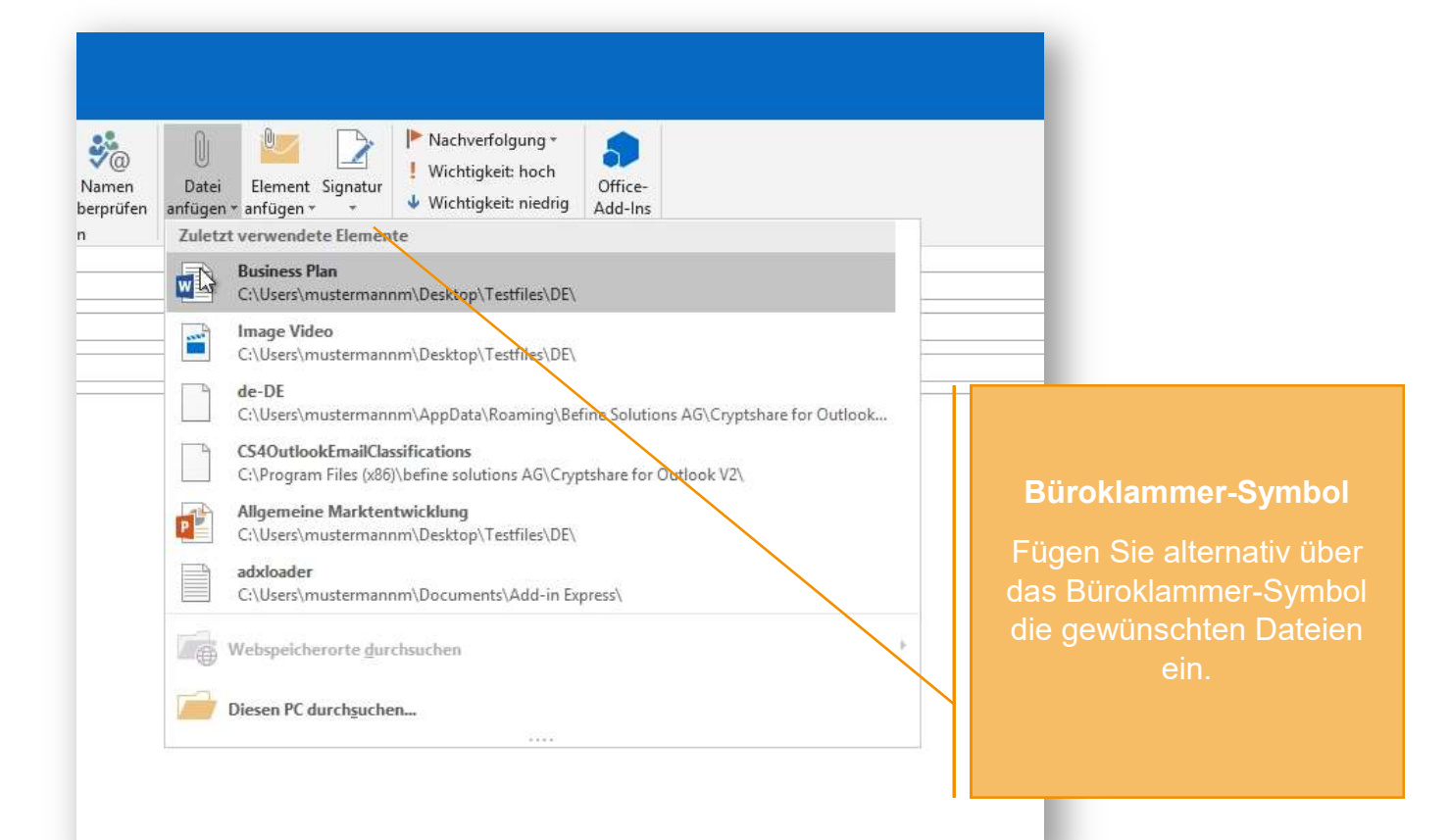

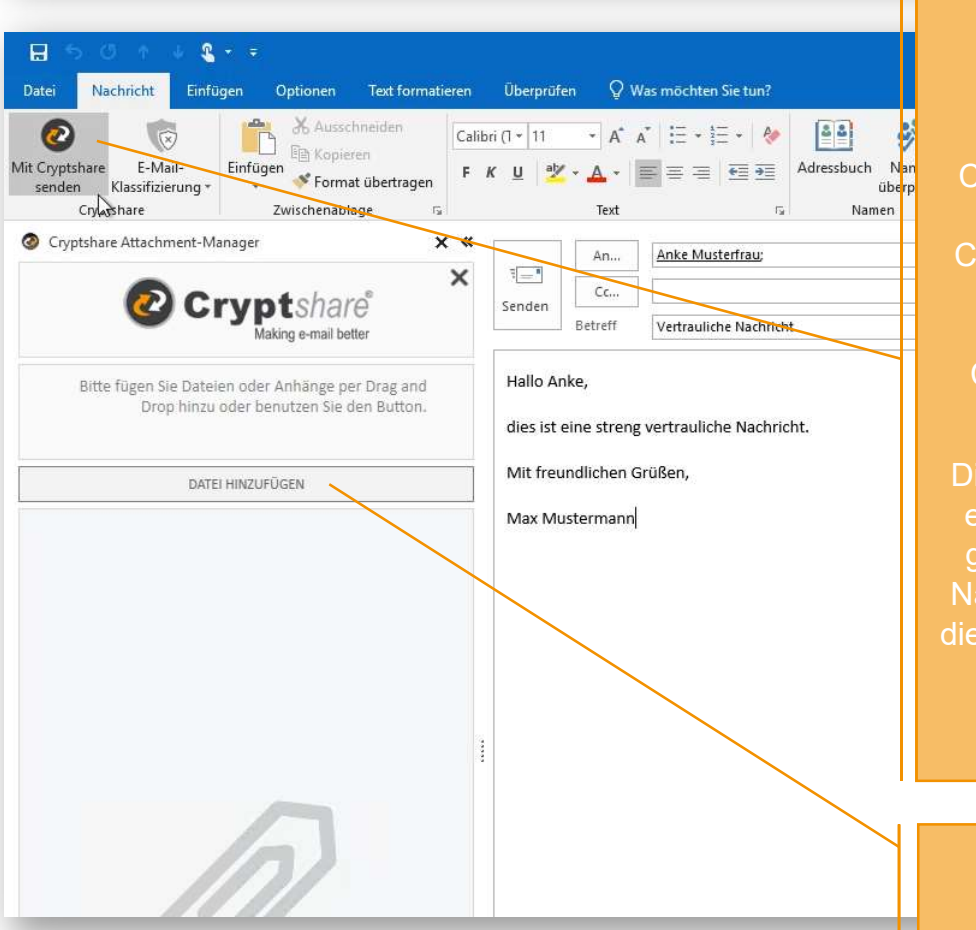

#### Cryptshare-Symbol

Cryptshare zu aktivieren, klicken Sie auf das Cryptshare-Symbol in der oberen linken Ecke. Hierdurch wird die Cryptshare Seitenleiste aktiviert.

 Die Seitenleiste ermöglicht es Ihnen übrigens auch, größere Dateien an Ihre Nachricht anzuhängen als dies mit dem Büroklammer-Button möglich ist.

> Klicken Sie auf DATEI HINZUFÜGEN.

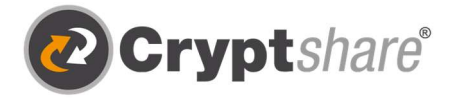

Wenn Sie die Nachricht fertiggestellt haben, klicken Sie wie gewohnt auf "Senden".

Neben der manuellen Aktivierung kann Cryptshare auch durch die Auswahl einer E-Mail Klassifizierung aktiviert werden, oder wenn eine Datei angehängt wird, die ein vom Administrator vorgegebenes Größenlimit überschreitet. In jedem Fall werden bereits vorhandene Anhänge ebenfalls in die Seitenleiste übernommen und können hier überarbeitet werden.

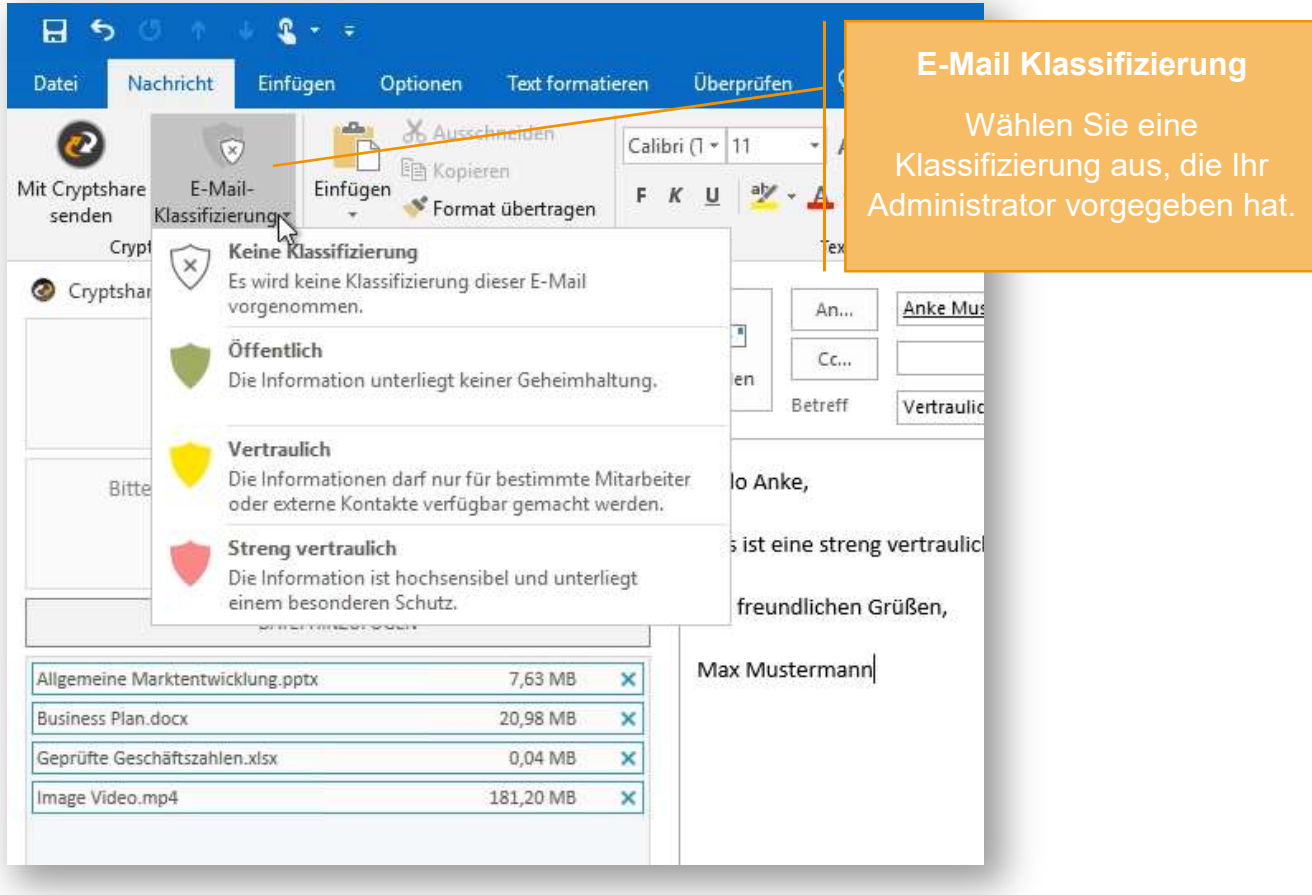

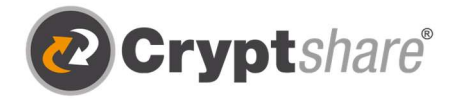

## Der Transfer Dialog

Nach dem Klick auf den Sende-Button öffnet sich ein Dialog, in dem Sie Einstellungen für den Transfer treffen können.

#### Verschlüsselung

Legen Sie fest, ob Ihre Nachricht oder auch die **Betreffzeile** soll.

#### Zustellungsoptionen

den bereitgestellten möchten.

#### Senden

Starten Sie die Übertragung der Dateien.

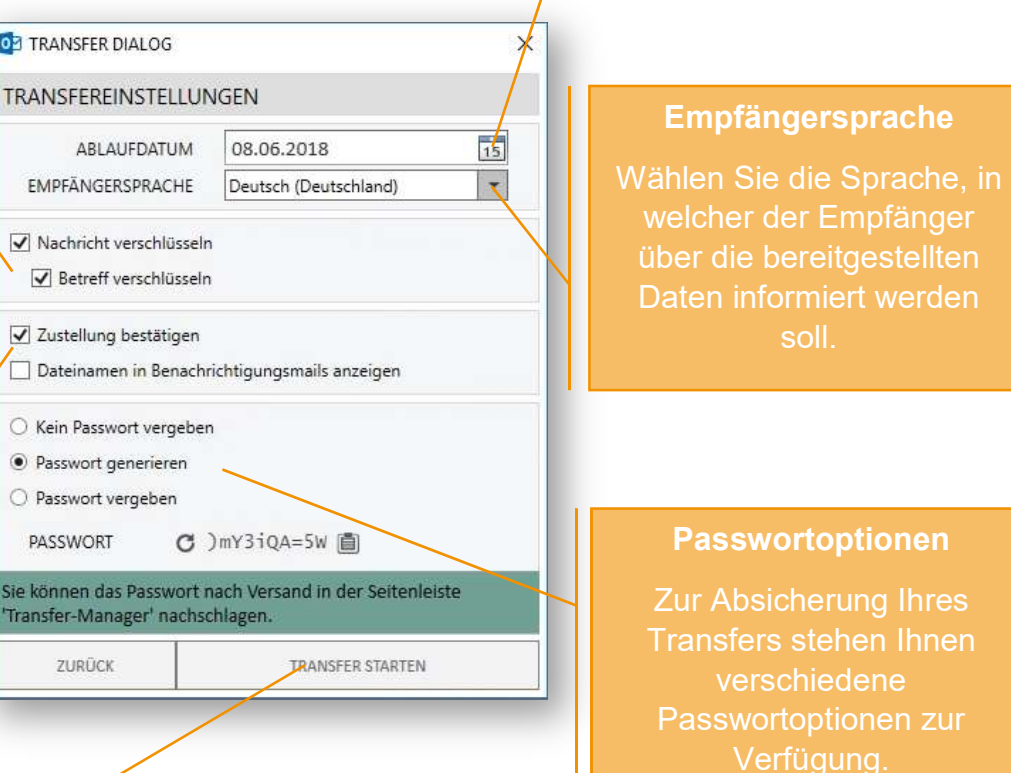

#### Ablaufdatum

Sie bestimmen, wie lange die Dateien für den Empfänger zum Download bereitstehen sollen.

rache

estellten werden

ionen

**g** Ihres n Ihnen

d.

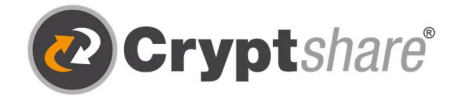

## Der Transfer Dialog (QUICK Technology)

Nach dem Klick auf den Sende-Button öffnet sich ein Dialog, in dem Sie Einstellungen für den Transfer treffen können.

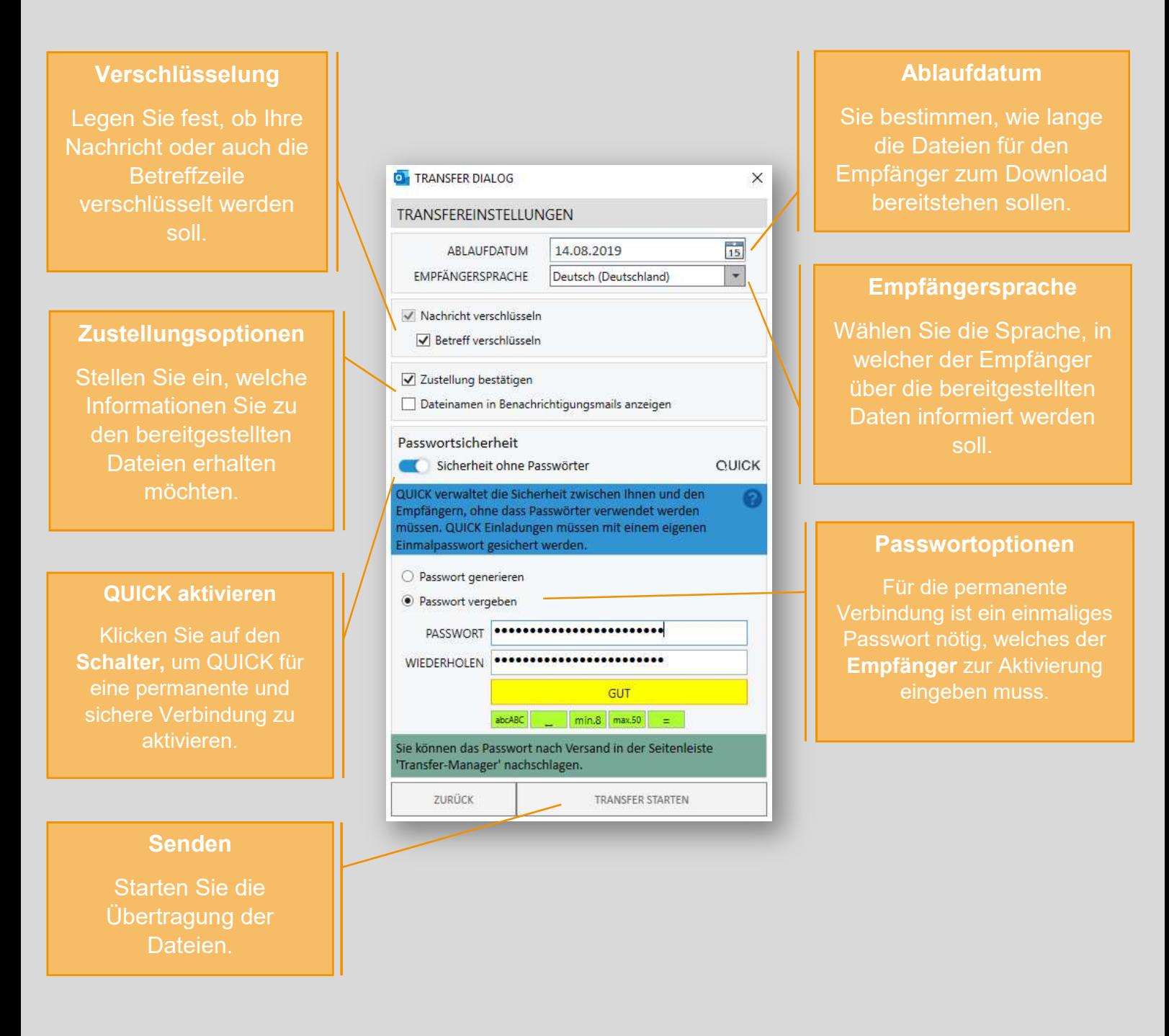

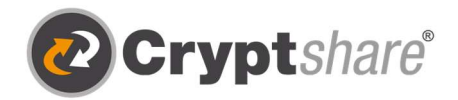

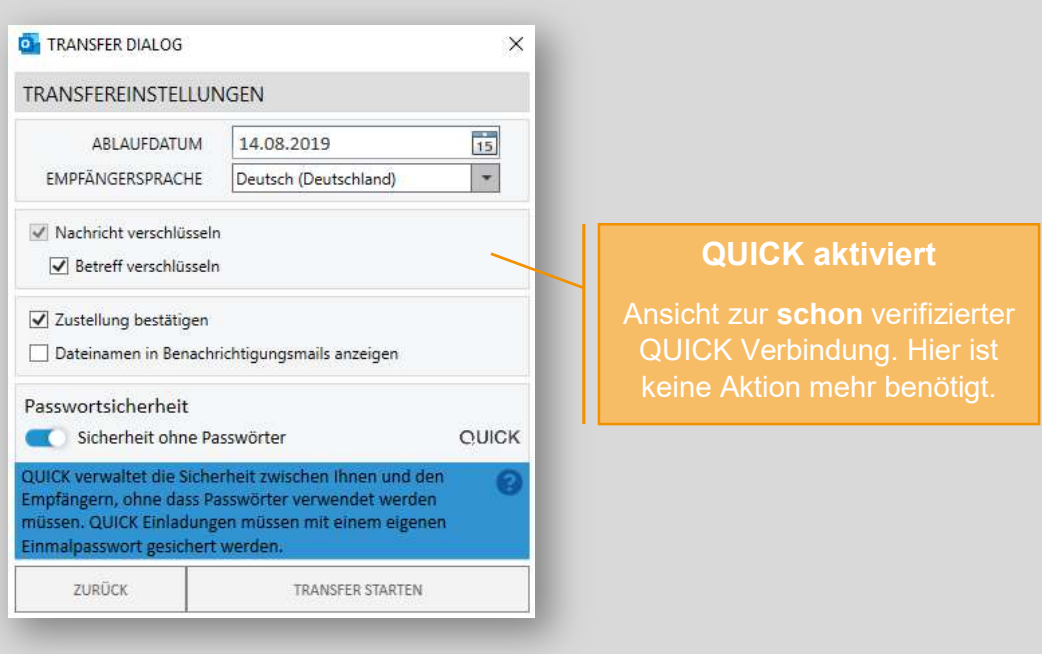

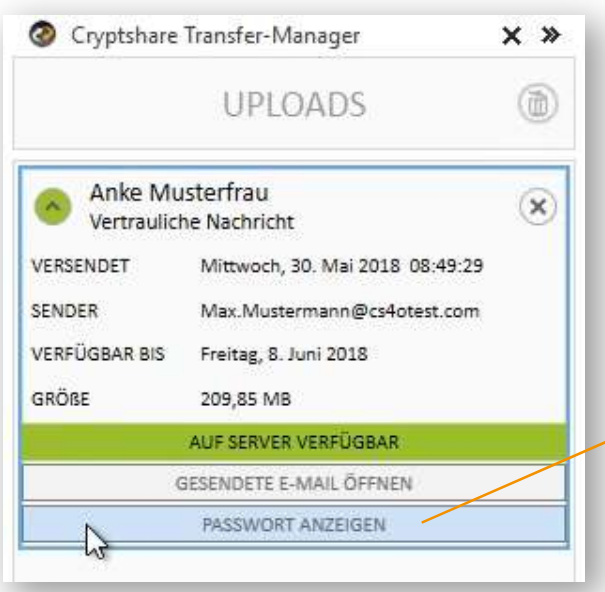

#### Passwort anzeigen

Das von Ihnen verwendete Passwort ist lokal verschlüsselt gespeichert und kann über den Button "Passwort anzeigen" wieder sichtbar gemacht werden.

So können Sie keine Einmalpasswörter vergessen.

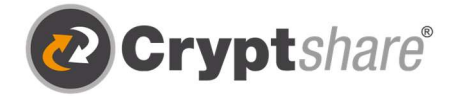

## Ablauf beim Abruf von Dateien

Sofern der Empfänger nicht über eine Cryptshare for Office 365 & Outlook Installation verfügt, erfolgt der Abruf über die Cryptshare Web-Anwendung.

## Empfang von Cryptshare Transfers in Outlook

Ist Cryptshare for Office 365 & Outlook installiert, werden eingehende Transfer-Benachrichtigungen erkannt und ein entsprechendes Element im Download Manager eingefügt.

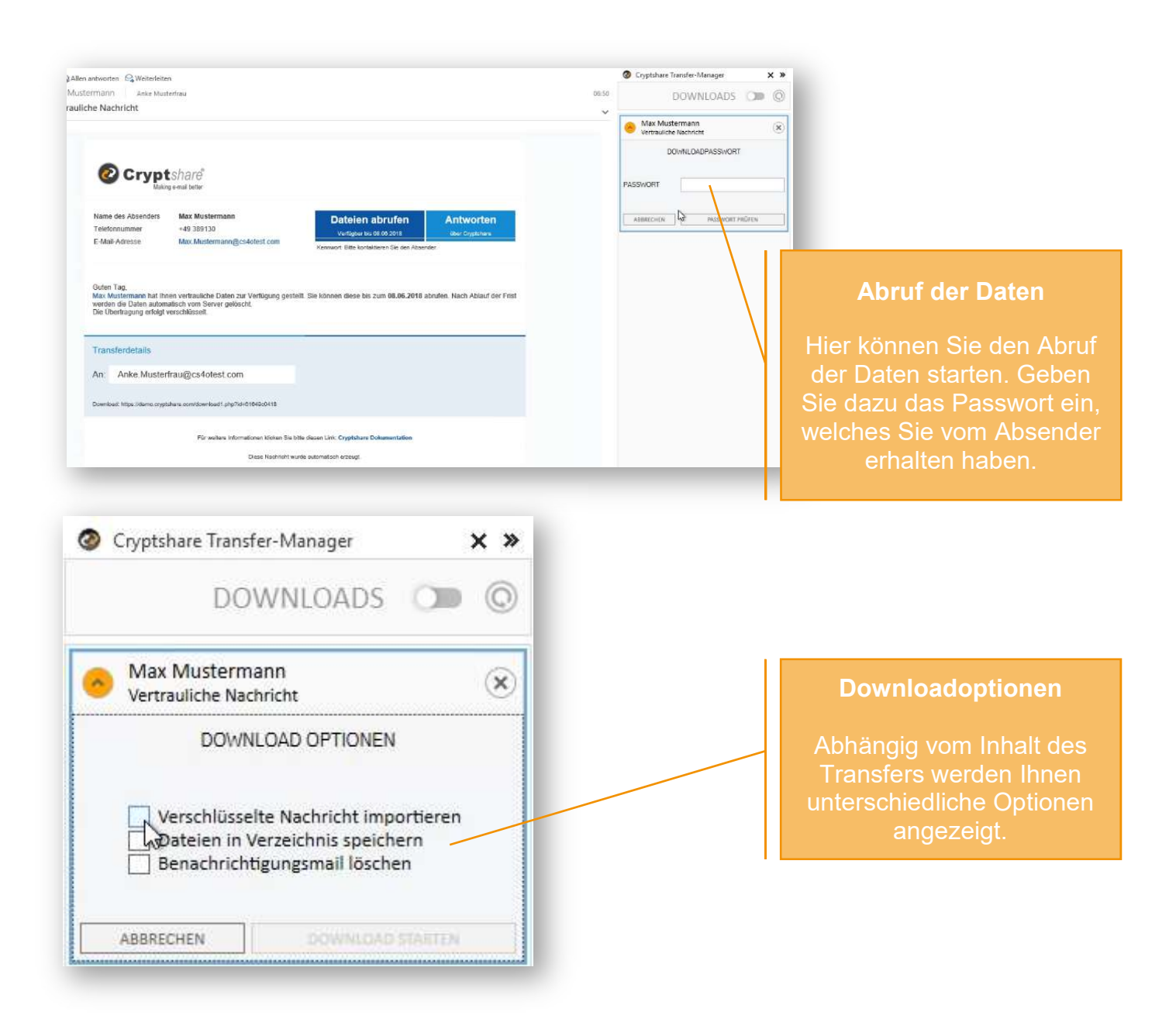

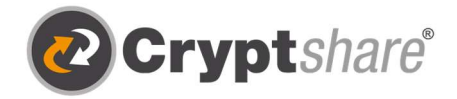

## Ablauf beim Abruf von Dateien (QUICK Technology)

Sofern der Empfänger nicht über eine Cryptshare for Office 365 & Outlook Installation verfügt, erfolgt der Abruf über die Cryptshare Web-Anwendung.

## Empfang von Cryptshare Transfers in Outlook (QUICK Technology)

Ist Cryptshare for Office 365 & Outlook installiert, werden eingehende Transfer-Benachrichtigungen erkannt und ein entsprechendes Element im Download Manager eingefügt.

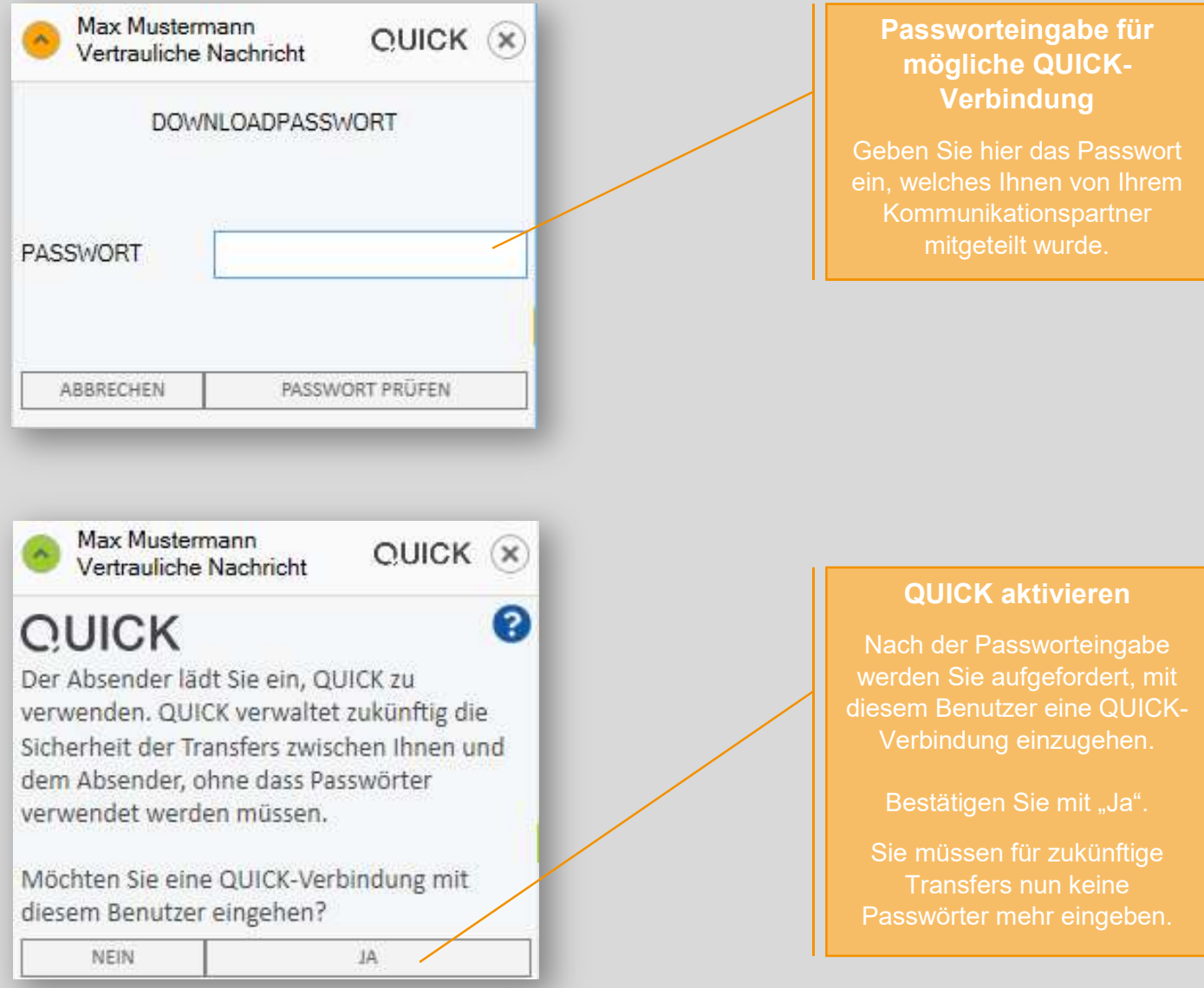

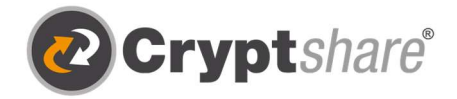

Verschlüsselte Nachrichten können direkt in den Posteingang von MS Outlook importiert werden. Eventuelle Dateianhänge können an die importierte, verschlüsselte Nachricht angehängt werden. Zusätzlich oder alternativ haben Sie auch die Möglichkeit, die Nachricht als .eml-Datei und die Dateianhänge in ihrem Ursprungsformat ins Dateisystem zu speichern.

## **Größenlimits**

Die Dateien konnten wegen Überschreitung des Größenlimits nicht an diese Nachricht angehängt werden, sondern wurden im Dateisystem abgelegt. Klicken Sie auf den Link, um den Speicherort zu öffnen. Klicken Sie hier, um den Ordner zu öffnen, der die Dateien beinhaltet. Dateien: Hinweis zur · Allgemeine Marktentwicklung.pptx Speicherposition · Business Plan.docx · Geprüfte Geschäftszahlen.xlsx Oberhalb eines definierten · Image Video.mp4 Limits werden Dateien aus encrypted message.eml den Nachrichten entfernt gespeichert. In diesem Ordner gibt es keine Anhänge, sondern lediglich

Die Benachrichtigungsmail wird nicht länger benötigt und kann während des Imports automatisch gelöscht werden. Nach kurzer Zeit ist die Nachricht samt ihren Anhängen im Posteingang des Empfängers verfügbar; wie jede andere E-Mail.

Dateinamen.

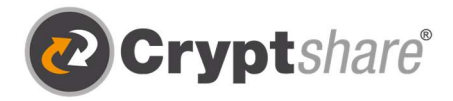

## Office Integration

#### Senden mit Rechtsklick oder direkt aus Office Anwendungen heraus.

Bequem aus Office-Anwendungen Cryptshare-Mails versenden. Das bedeutet, ein Word-Dokument, eine Excel-Datei oder eine PowerPoint-Präsentation können ab sofort bequem über "Datei" und "Freigeben" mit Cryptshare versendet werden. Der User gibt wie gewohnt die Empfängeradresse und den Betreff ein. Fertig.

Damit Sie in ihrer gewohnten Arbeitsumgebung arbeiten können, wurde Cryptshare auch in das Microsoft Office Paket integriert. Die bessere Usability sorgt für noch mehr Zeitersparnis.

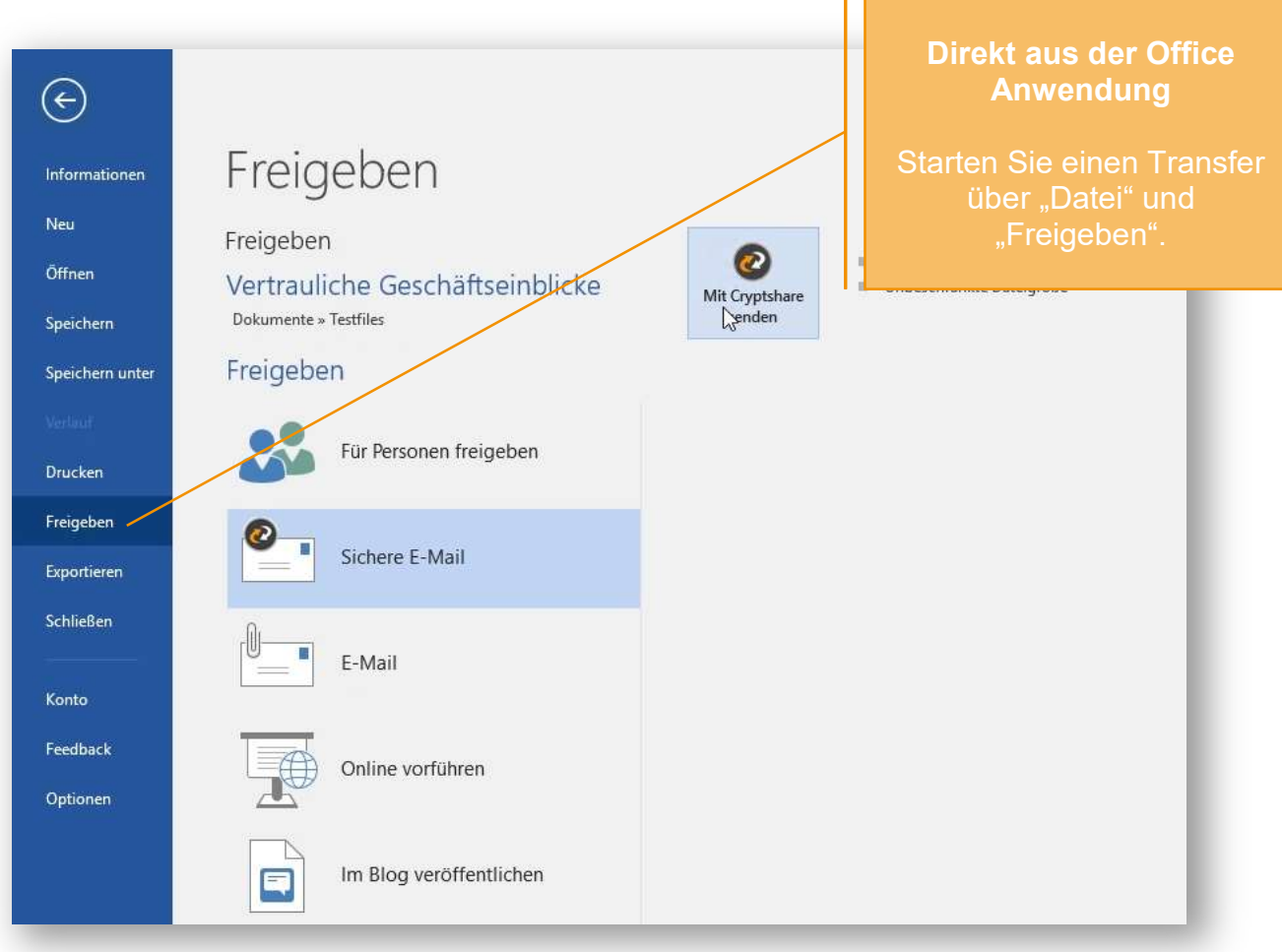

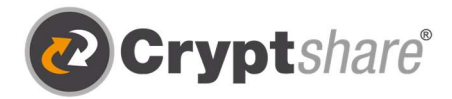

## E-Mail Schutzklassifikation

### IT-Compliance leicht gemacht für Sie und Ihre Mitarbeiter.

#### Mit nur einem Klick!

Neben E-Mail Verschlüsselung bietet Cryptshare die Möglichkeit, die Klassifizierung von Daten vor der Übermittlung mit Microsoft Outlook vorzunehmen. Das Klassifizieren von Daten ist ein wichtiger Compliance Standard, den die EU-DSGVO fordert.

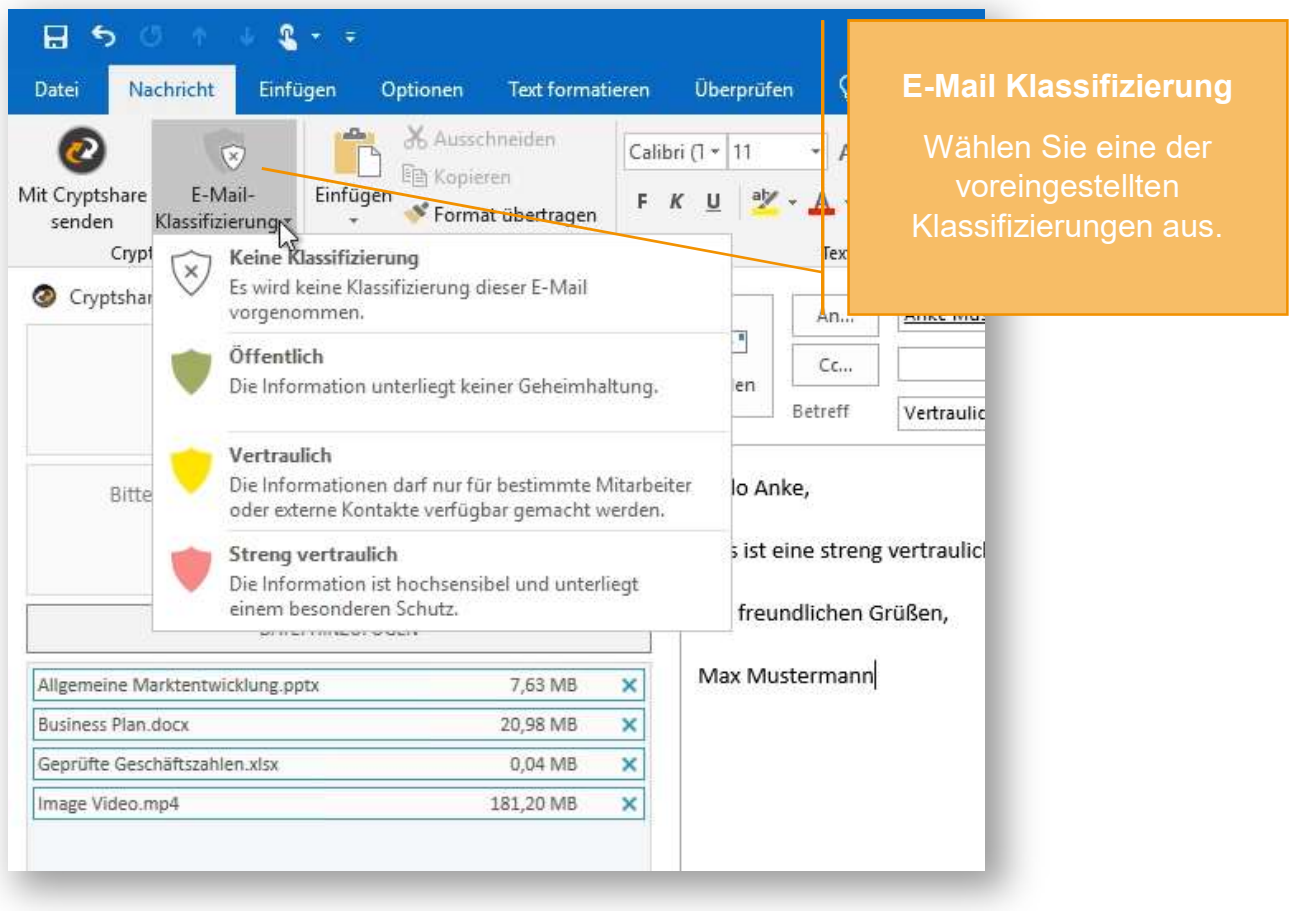

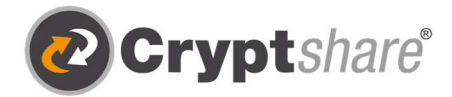

Die Cryptshare Transfereinstellungen im Transfer Dialog werden automatisch vorausgefüllt. Je nach Voreinstellung ist es möglich einzelne Optionen zu ändern.

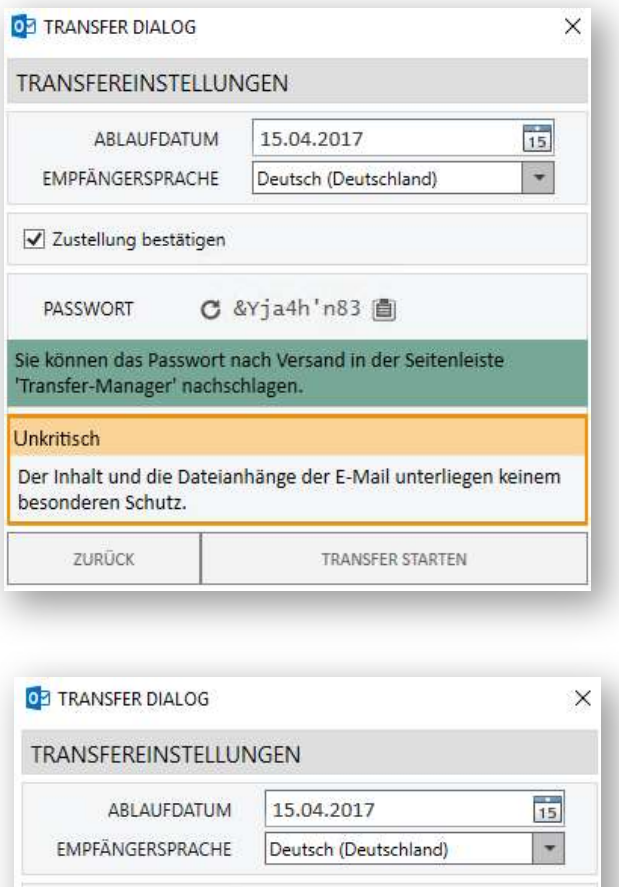

C EW~@LU.795 圓

Sie können das Passwort nach Versand in der Seitenleiste<br>'Transfer-Manager' nachschlagen.

Die E-Mail und die Dateianhänge werden automatisch sicher,

TRANSFER STARTEN

Zustellung bestätigen

d.h. verschlüsselt übertragen.

ZURÜCK

PASSWORT

Vertraulich

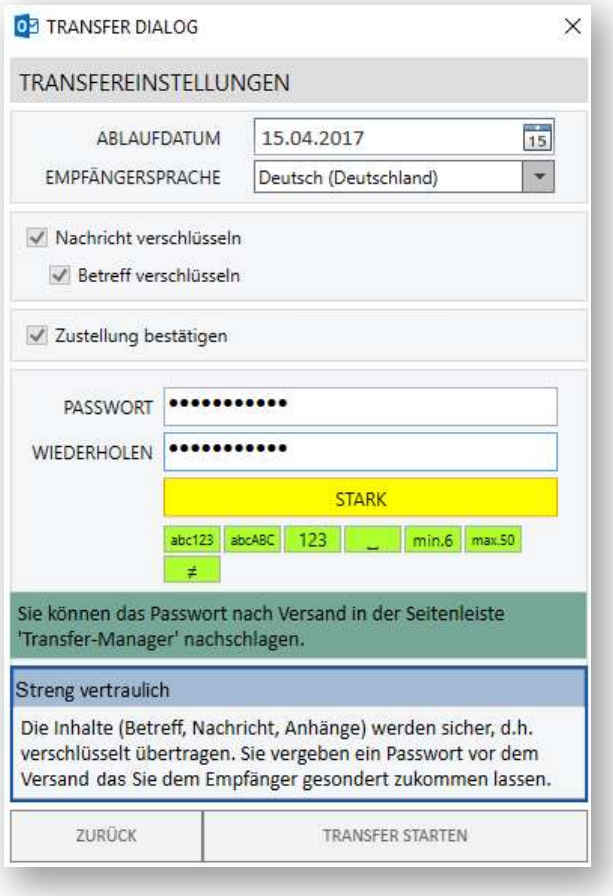

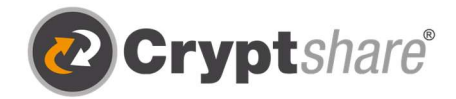

## Lehrvideos und weitere Informationen:

- Cryptshare Youtube Channel
- Cryptshare Wiki

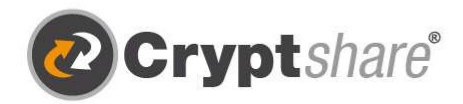

Cryptshare AG Schwarzwaldstraße 151 79102 Freiburg **Germany** 

Telefon: +49 761 / 38913-0 Fax: +49 761 / 38913-115 E-Mail: info@cryptshare.com Web: www.cryptshare.com

Registergericht Freiburg, HRB 6144 Vertretungsberechtigter Vorstand: Mark Forrest, Dominik Lehr Vorsitzender des Aufsichtsrates: Thilo Braun UST-Ident: DE812922179

© 2019 Cryptshare AG Stand: August 2019

**<del></del>** E-Mail-Verschlüsselung <br />
Anhänge jeder Größe **豊 Echte Nachvollziehbarkeit**